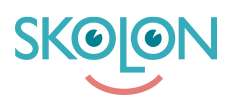

[Kunskapsbas](https://support.skolon.com/sv/kb) > [Integrationer](https://support.skolon.com/sv/kb/integrationer-2) > [Microsoft Teams](https://support.skolon.com/sv/kb/microsoft-teams) > [\[VIDEO\] Share to Teams - dela material i](https://support.skolon.com/sv/kb/articles/video-share-to-teams-dela-material-i-din-samling-till-microsoft-teams) [din samling till Microsoft Teams](https://support.skolon.com/sv/kb/articles/video-share-to-teams-dela-material-i-din-samling-till-microsoft-teams)

## [VIDEO] Share to Teams - dela material i din samling till Microsoft Teams

Skolon Support - 2022-01-09 - [Microsoft Teams](https://support.skolon.com/sv/kb/microsoft-teams)

Med funktionen **Share to Teams**, så kan du dela material i Skolon och din samling direkt till Microsoft Teams med ett par klick!

## **Så här gör du:**

1. Högerklicka på ett verktyg i din samling, så får du upp en lista med val.

## Välj **Dela** och sedan **Dela till Microsoft Teams**.

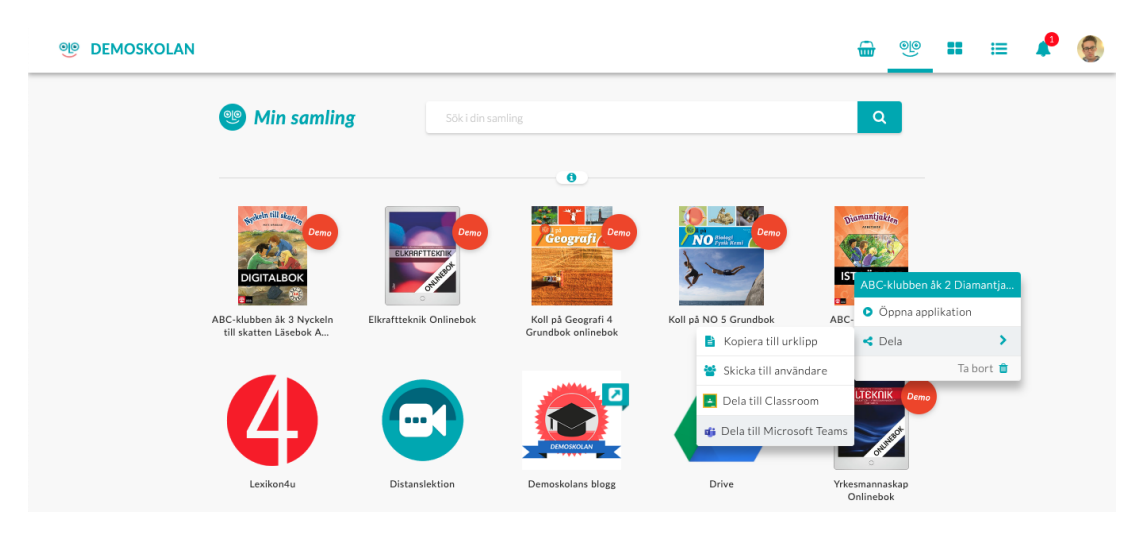

Du kan också **dela djuplänkar från ett läromedel** till Teams, så att lärare/elever når precis rätt sida eller stycke i ett läromedel. Då klickar du på läromedlets innehållsförteckning och i rutan som kommer upp får du fram alla sidor/länkar som finns i läromedlet. Klicka på **dela-ikonen** och välj sedan **Dela till Microsoft Teams.**

2. I nästa steg väljer du vilken om du vill dela innehållet som ett inlägg i ett Team, eller skapa en uppgift.

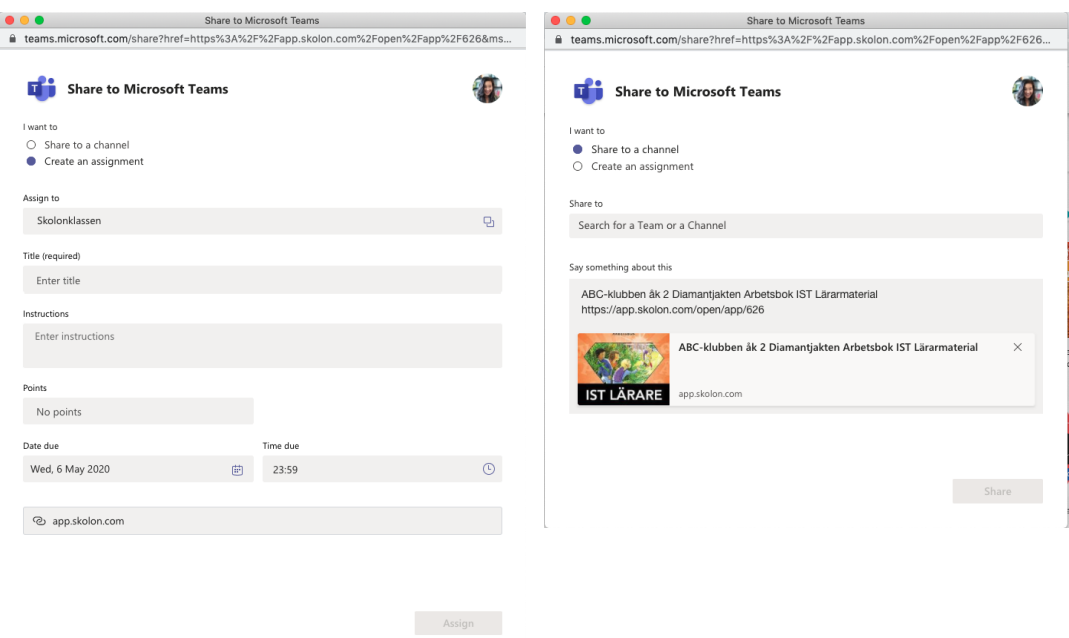

3. Avsluta genom att trycka på knappen nere till höger - verktyget eller djuplänken delas sedan till ditt Team!

## **Bilagor**

- [mceclip2.png \(59.54 KB\)](https://support.skolon.com/file.php/34SYJQBMQJYN338017DB120/mceclip2.png)
- [mceclip1.png \(98.23 KB\)](https://support.skolon.com/file.php/34ZBAXAQYNJS338026559EA/mceclip1.png)
- [mceclip0.png \(282.76 KB\)](https://support.skolon.com/file.php/34BZKWZBHTKZ338039F7039/mceclip0.png)